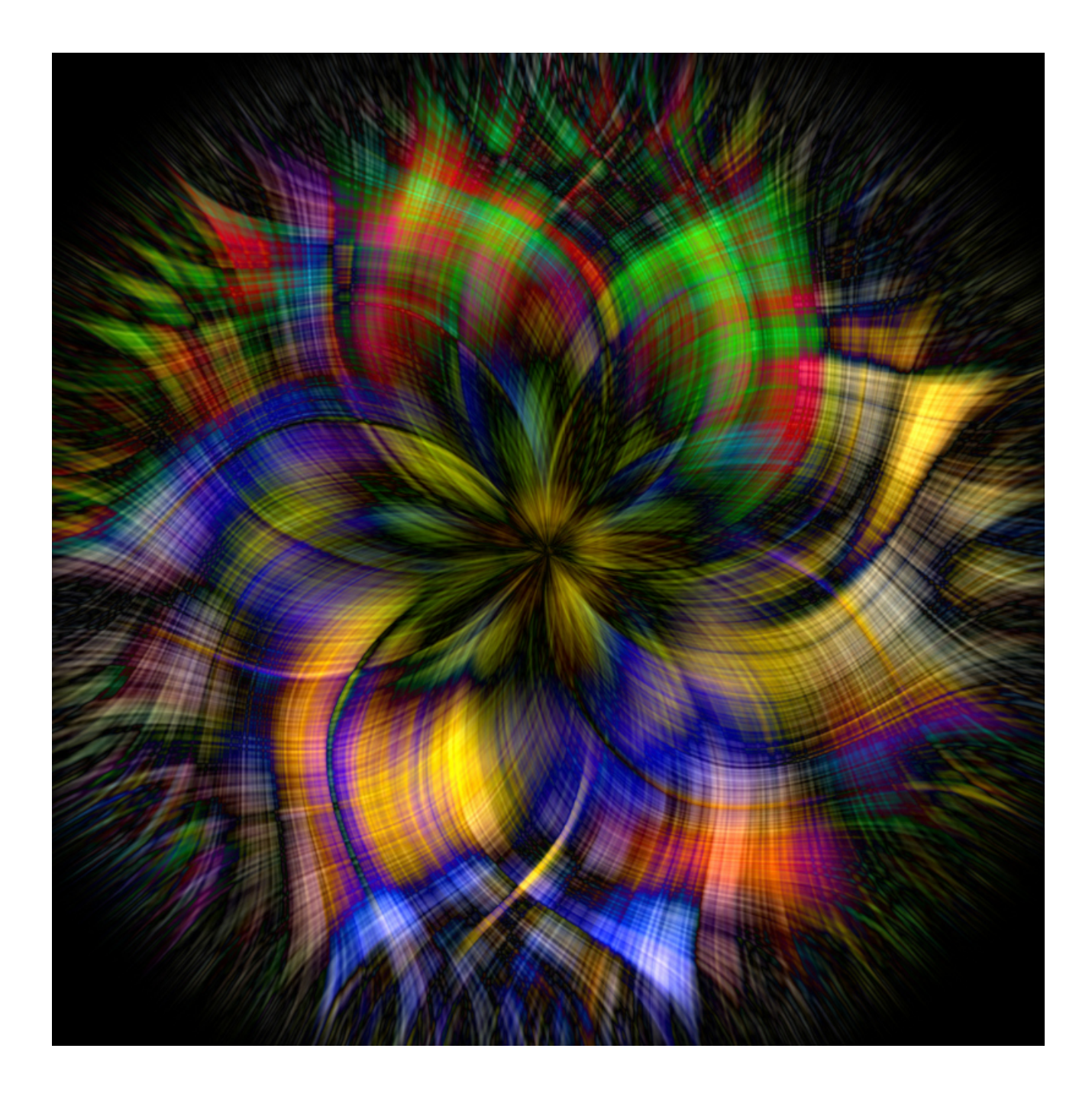

## **CREATING A LIGHT STREAM**

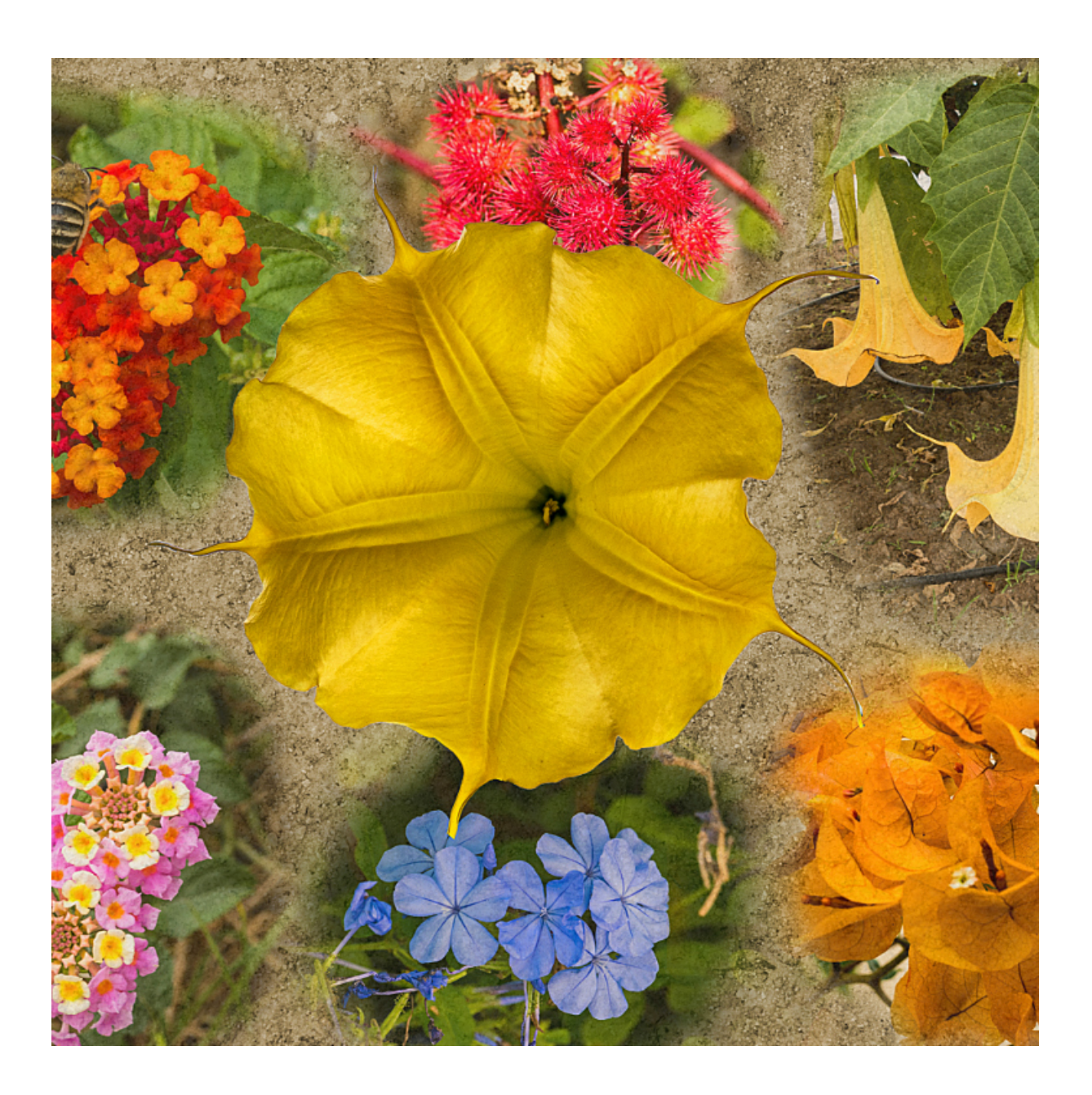

Select a colourful photo and crop to 1:1 – position to suit Make a copy (Ctrl J) & label the new copy "Base"

Go to Filters – Noise – Perlin Noise. Settings: Oct. 4px / Zoom 15 to 20px / Pers. 0px. Blend mode Vivid light; then click – Apply

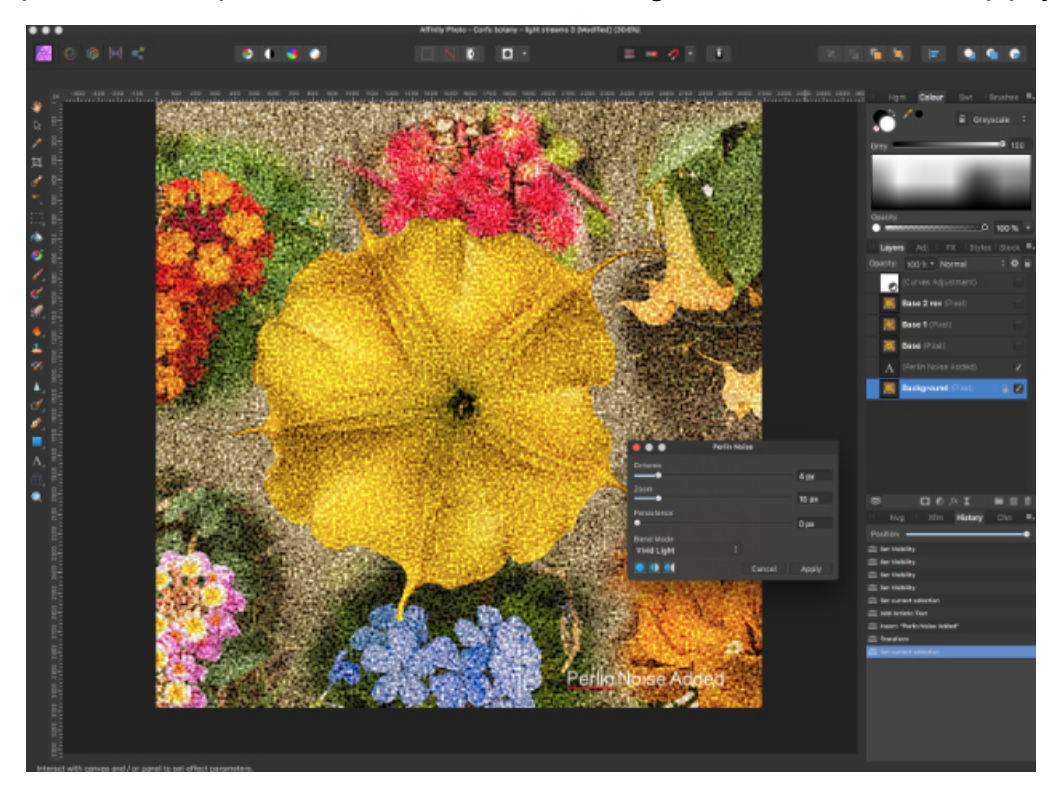

Go to Filters – Blur – Zoom Blur.Increase radius to 200px - then Apply. This is the base layer. Make 2 copies (hit ctrl  $+$  J twice) and label them "Base 1" & "Base 2" ("Base 2 should be at the top of the stack)

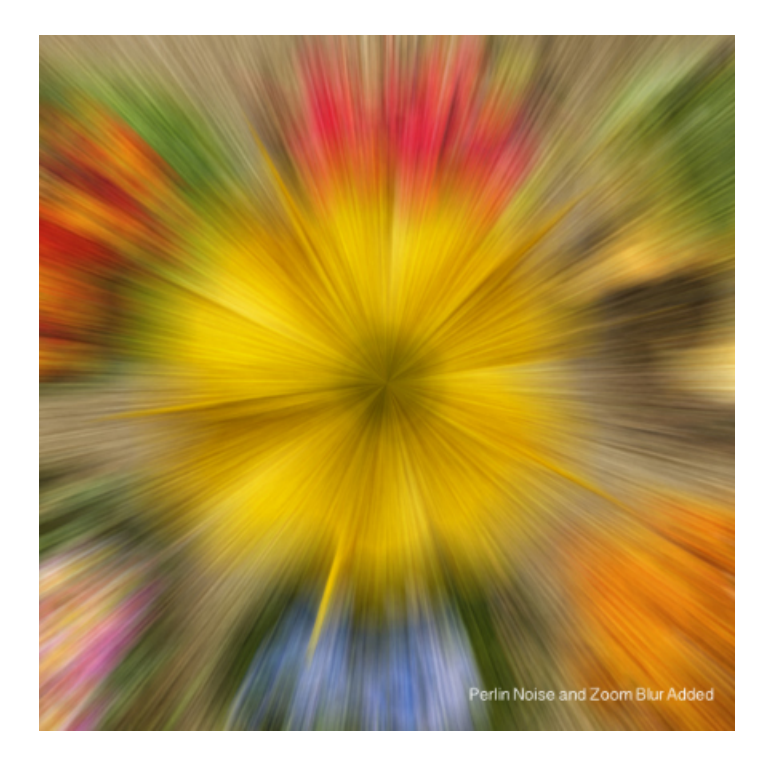

With "Base 1" active and "Base 2" switched off - Go to Liquify Persona. Select the Twirl Tool - Make sure the Divisions slider is set to 5 & the brush size is set to maximum (4096px) Other settings can remain the same. Position the brush in the centre of the canvas and left click 10 to 15 times. Leave blend mode at normal for the moment. Click APPLY

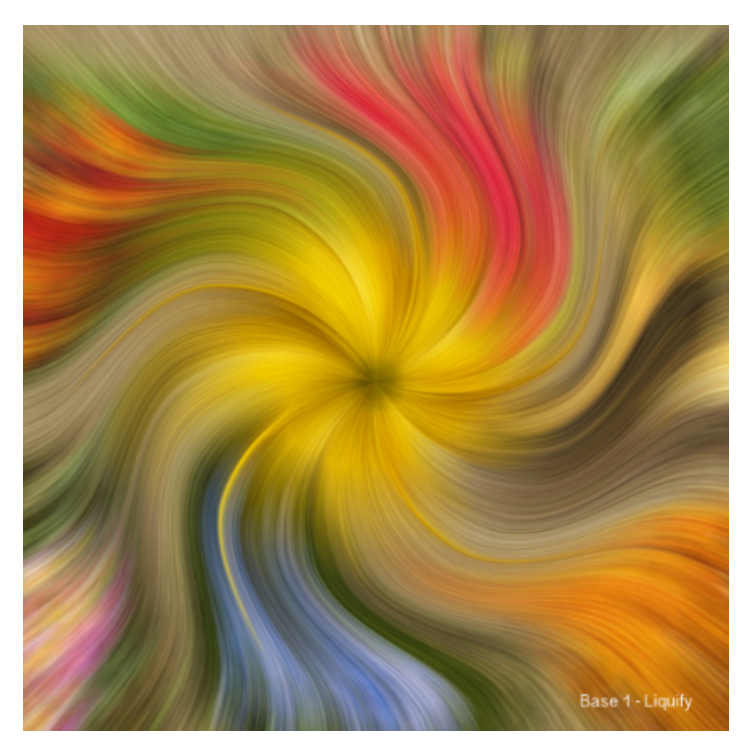

Now select and activate "Base 2". Go to Liquify Persona and repeat as for "Base 1" but this time hold the alt key down whilst left clicking. This reverses the twirl motion. Click Apply.

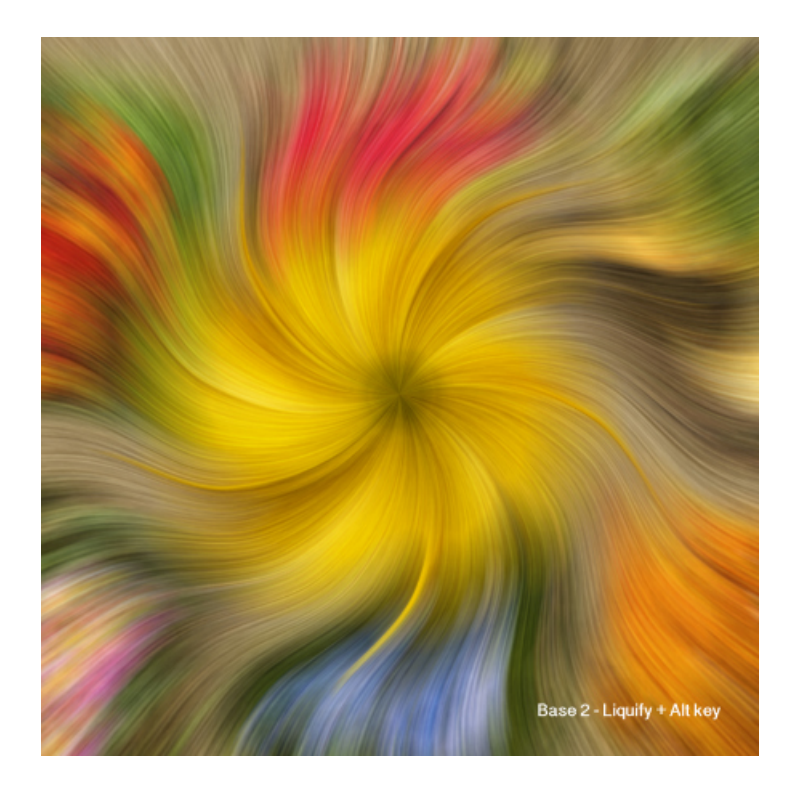

Click on the blending mode, scroll down and select a favourite. For the tartan flower I used the "Difference mode".

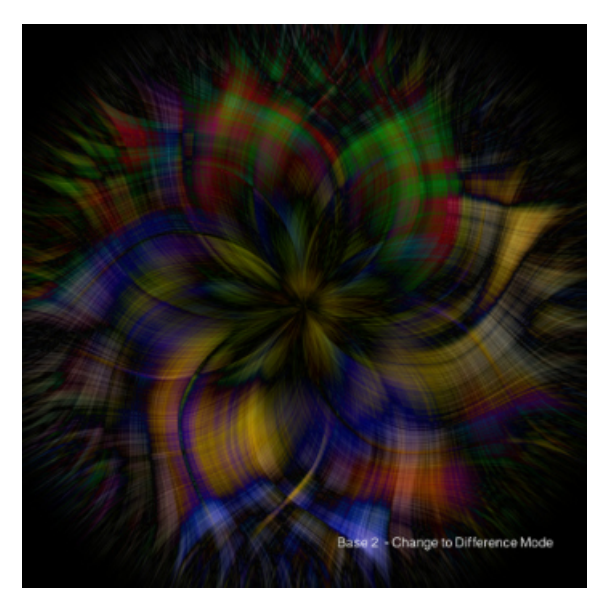

This came out rather dim so I created a curves layer and dragged the button at the top right of the grid left-wards to just past the centre line.

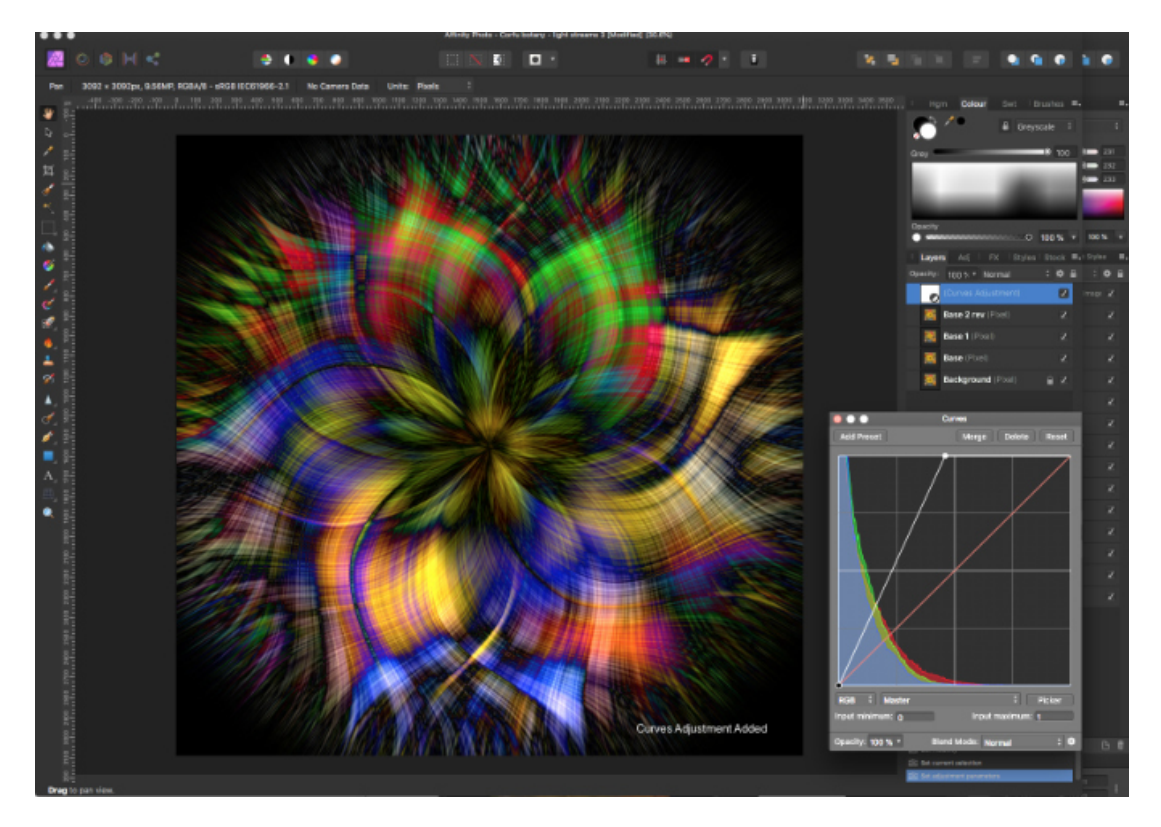

Now select the base 1 layer and scroll down blend modes and see the variety of effects. (I left the mode on Normal) Be aware that if this layer is left in normal mode it will have no effect on the levels below. If a different blend mode is selected then try going to the Base layer and playing around with it's blend mode. The next 2 pages are illustrations of how the various settings of **Perlin Noise** and **Brush sizes** influence the image.

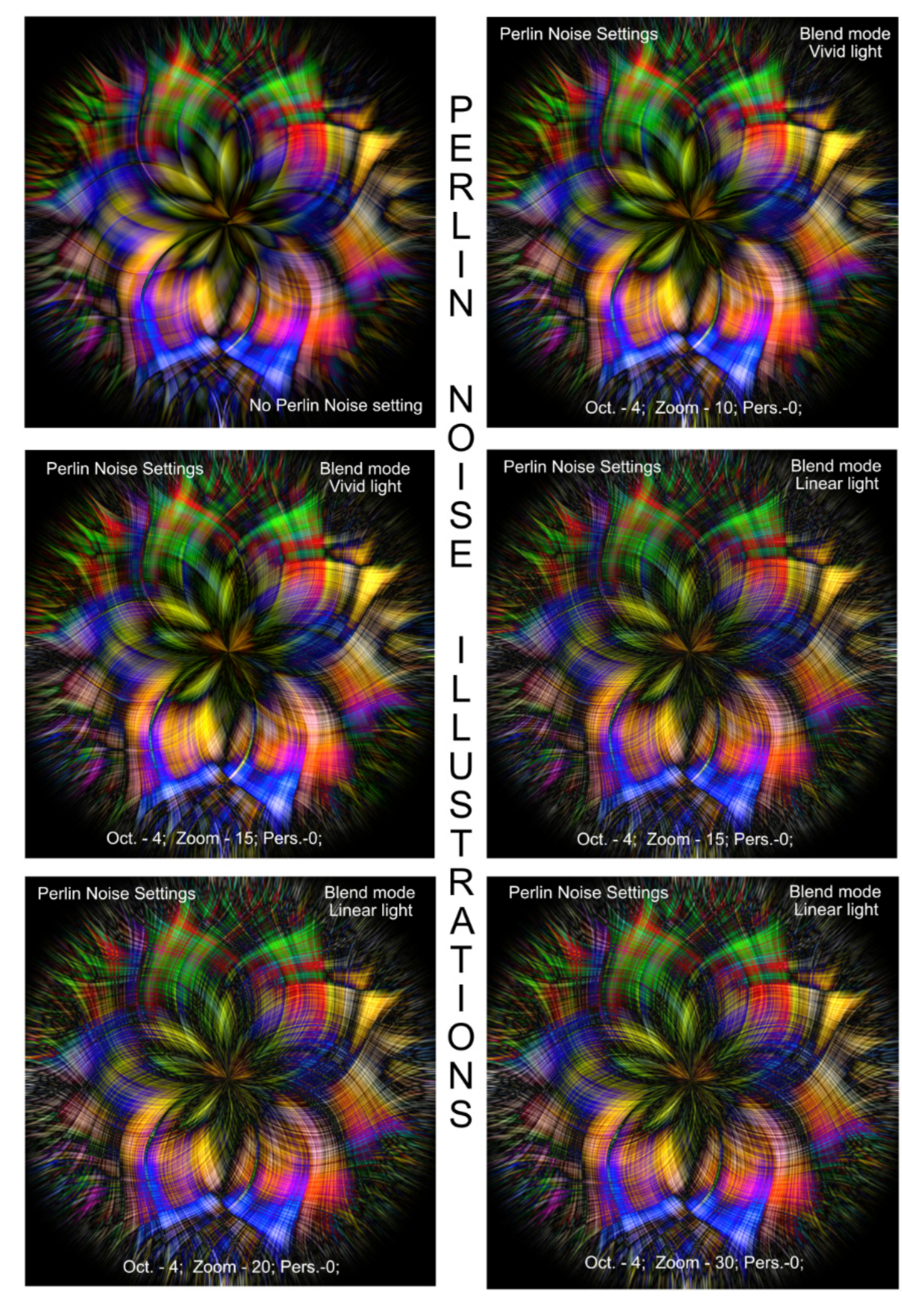

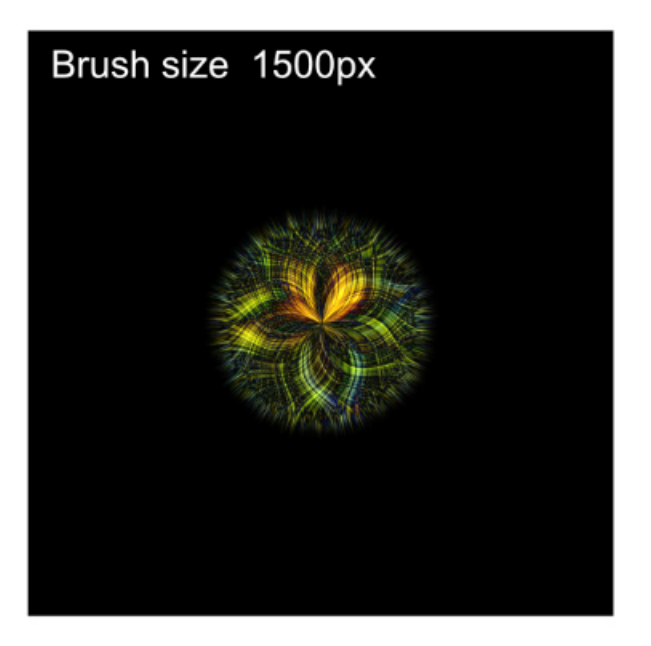

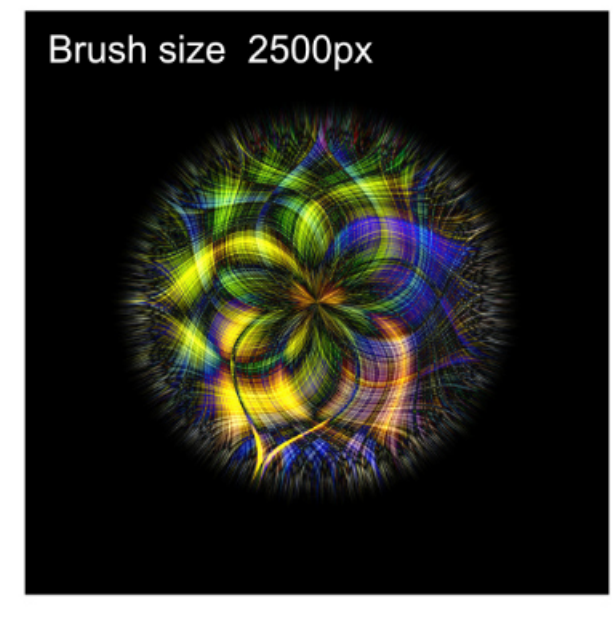

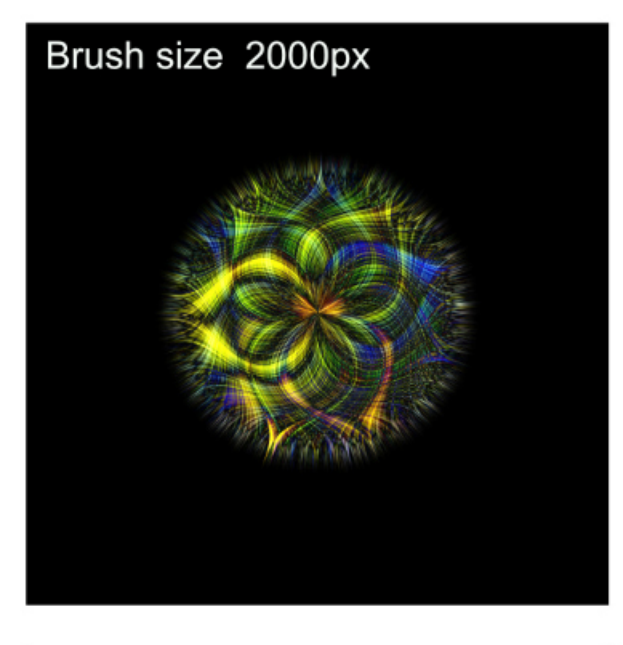

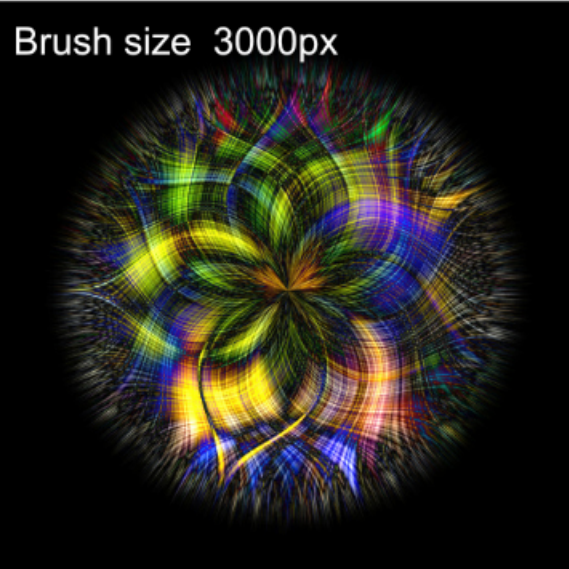

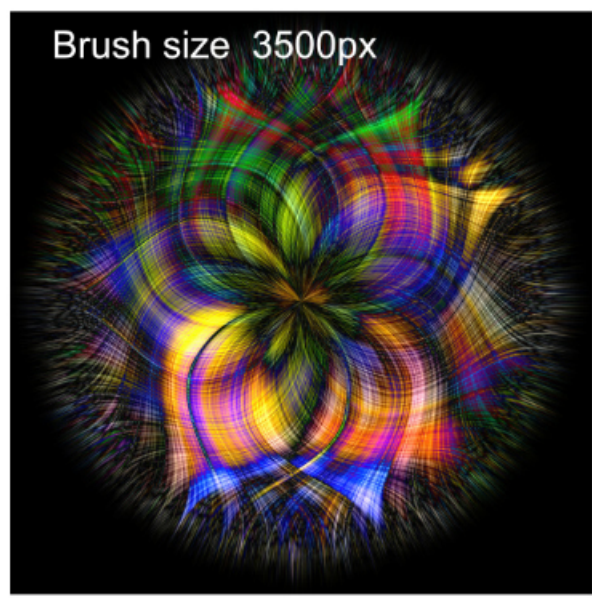

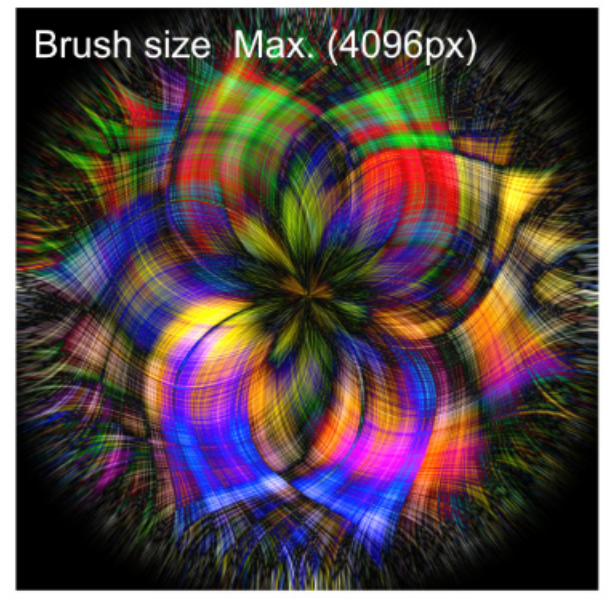

This is the image size when using the "Difference" Blend Mode on Base 2<br>Use other Blend Modes and the image stays full size